### **Sommario**

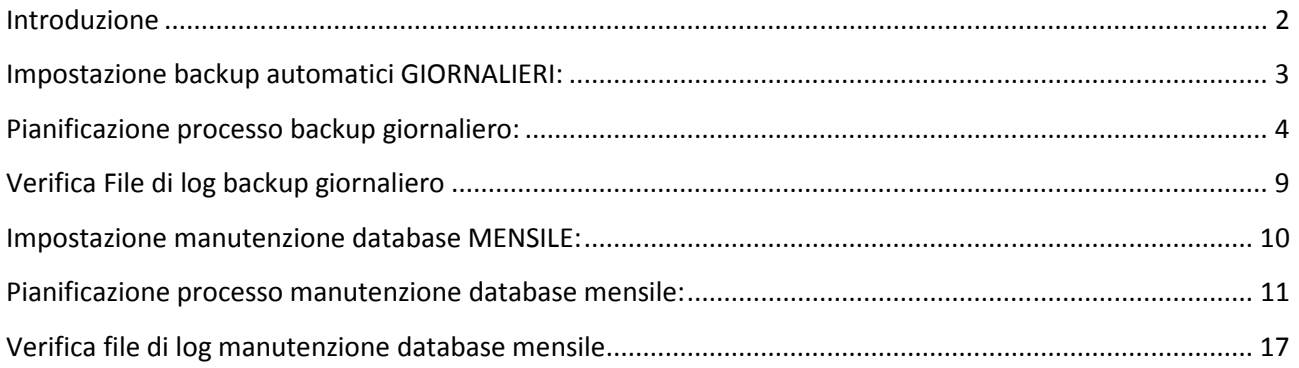

### Introduzione

Il back-up è un operazione che viene spesso trascurata, in quanto, nessuno penserebbe mai che un'azione non corretta, un imprevisto comporti una perdita di dati (talvolta di notevole importanza) non più recuperabili.

Molte possono essere le cause legate alla perdita di dati, le più comuni:

- danneggiamento dell'hard disk;
- danni elettrici dovuti a repentini sbalzi di tensione;
- incendio;
- allagamento;
- furto;
- sabotaggio;
- virus informatici;
- imperizia dell'utente.

La maggior parte degli utenti riesce a capire l'importanza dell'operazione di back-up dei file solo quando tali "incidenti" si verificano, ma non sanno come porvi rimedio.

Le principali ragioni per cui molti utenti non effettuano le operazioni di back-up possono riassumersi in 4 punti :

- non sono al corrente della possibilità di poter fare copie di sicurezza;
- non si sono mai posti questo problema;
- non sono a conoscenza delle procedure per la realizzazione delle copie di sicurezza;
- la procedura di effettuazione di copie di sicurezza implica dispendio di tempo e denaro.

L'operazione di backup dei file consiste nel copiare tutti o una parte dei dati presenti sul proprio hard disk su :

- una partizione dello stesso hard disk;
- un supporto di memorizzazione esterno.

Nel primo caso la copia di backup risulta alquanto rischiosa se si tiene presente che un grave guasto fisico all'hard disk comporterebbe la definitiva perdita dei dati; inoltre questo tipo di backup è sconsigliato se si tiene in debito conto l'esistenza di alcuni virus il cui effetto porta alla formattazione degli hard disk.

Risulta, invece, più sicuro effettuare il backup dei dati su supporti di memorizzazione esterni.

#### **E' particolarmente importante quindi impostare dei backup automatici pianificati su supporti esterni, verificare giornalmente che questi vengano effettuati correttamente consultando i file di log e accertandosi che siano dell'ultimo giorno utile.**

Byteware mette a disposizione questa breve guida al fine di agevolare l'utente alla pianificazione di un sistema di backup.

Copyright 2012 ByteWare s.r.l. – Tutti I diritti riservati.

Il programma di backup è concesso in licenza d'uso secondo le clausole del contratto sottoscritto dal cliente.

### **Impostazione backup automatici GIORNALIERI:**

Questo tipo di backup fa ogni volta un salvataggio completo dei database utente e di sistema, mantiene il salvataggio e i log di esecuzione per una settimana.

In oltre fa un controllo sul database e mantiene i log di esecuzione per una settimana.

- Collegarsi alla macchina server dell' sql con un utente amministratore.
- Creare una cartella denominata "BYTEWARE" sulla root del disco di sistema o su un altro disco rigido della macchina.
- Copiare il contenuto del file compresso.
- Cliccare con il tasto destro sul file start.bat

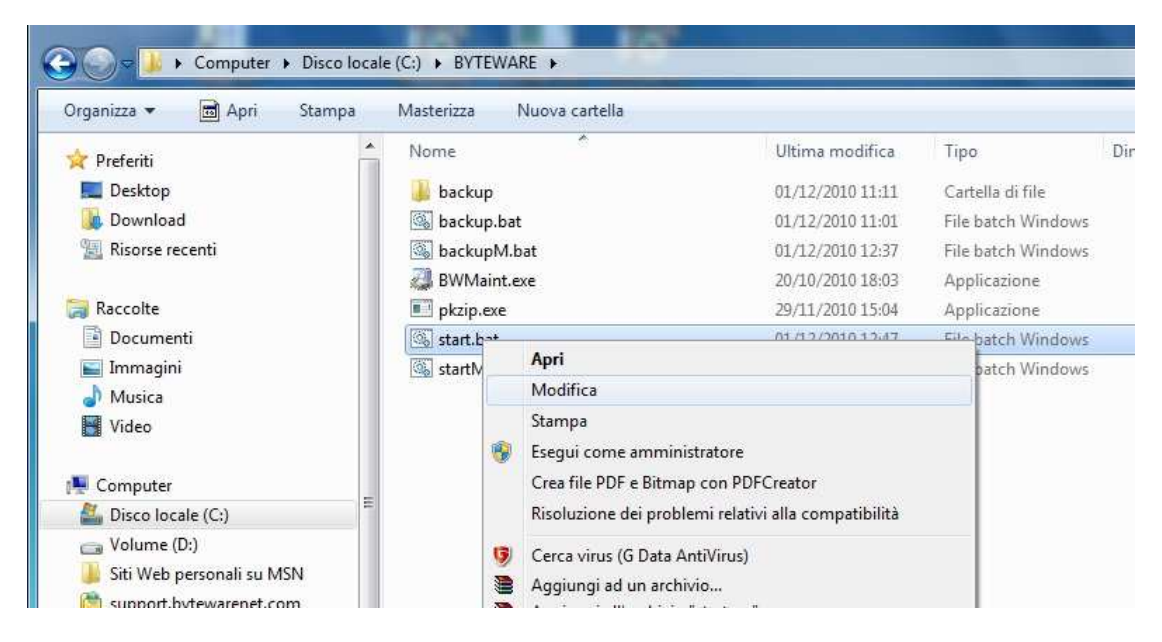

- Cliccare su modifica

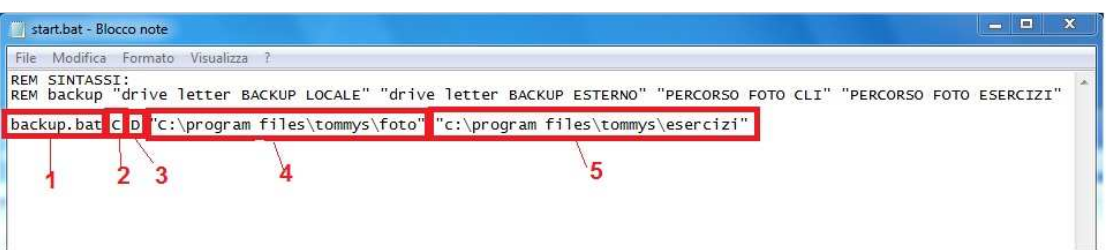

- Il primo parametro non deve essere modificato, nel secondo indicare la lettera del disco fisso dove è stata creata la cartella "byteware"(es. C). Nel terzo parametro indicare la lettera dell'unità esterna di backup (es. D). Nel quarto parametro indicare il percorso della cartella foto presente in Tommys (indicarlo tra virgolette doppie es. "c:\program files\tommys\foto").
- Nel quinto parametro indicare il percorso della cartella esercizi presente in Tommys (indicarlo tra virgolette doppie es. "c:\program files\tommys\esercizi").

### **Pianificazione processo backup giornaliero:**

Andiamo ad impostare un processo di backup giornaliero dalle operazioni pianificate di windows. Le foto che troverete di seguito sono relative al sistema di operazioni pianificate presente in windows 7, windows vista e su sistemi operativi server recenti.

Se si dispone di macchine con sistemi operativi meno recenti le finestre di impostazione saranno sicuramente diverse ma i parametri da immettere rimarranno gli stessi.

Cliccare su Start

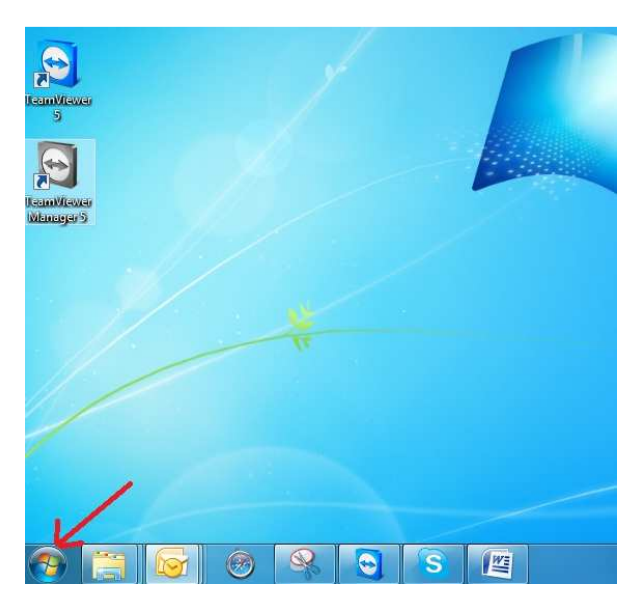

- Selezionare "tutti i programmi"->"accessori"->"utilità di sistema"->"utilità di pianificazione"

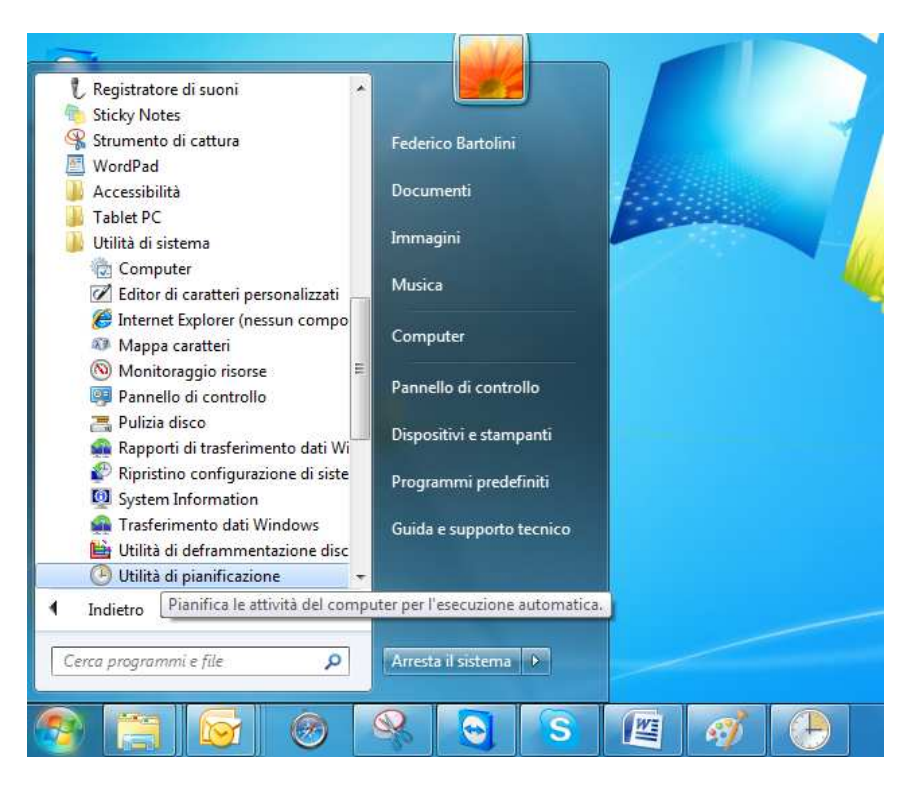

- Cliccare su "crea attività"

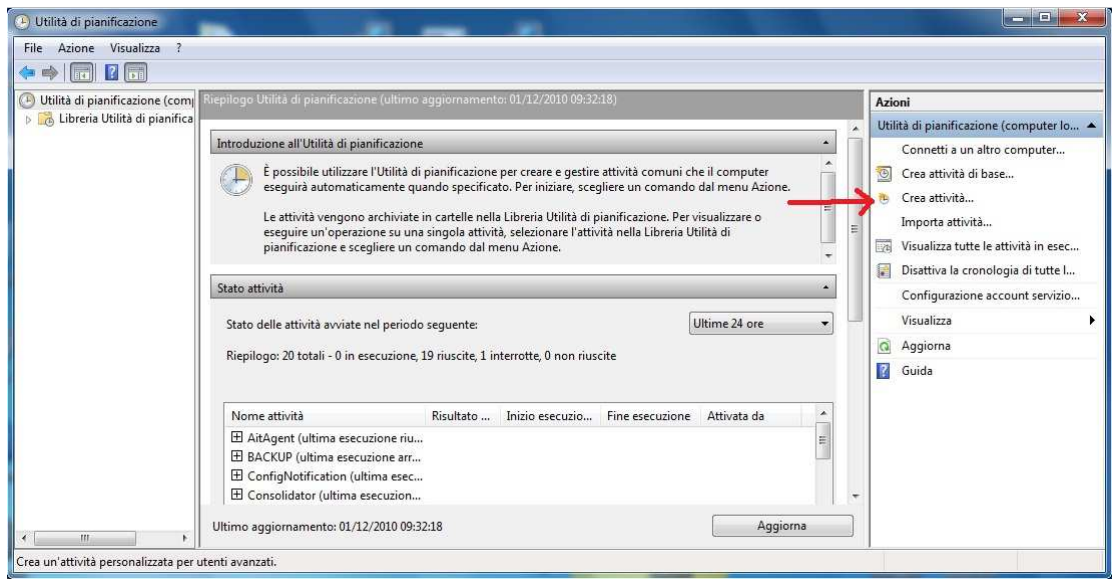

- 1. Nella scheda "generale" (in alto), Digitare sul campo "nome:" "Backup giornaliero Tommys".
- 2. Spuntare "Esegui indipendentemente dalla connessione degli utenti"
- 3. Spuntare "Esegui con i privilegi più elevati"
- 4. Cliccare su "cambia utente o gruppo"

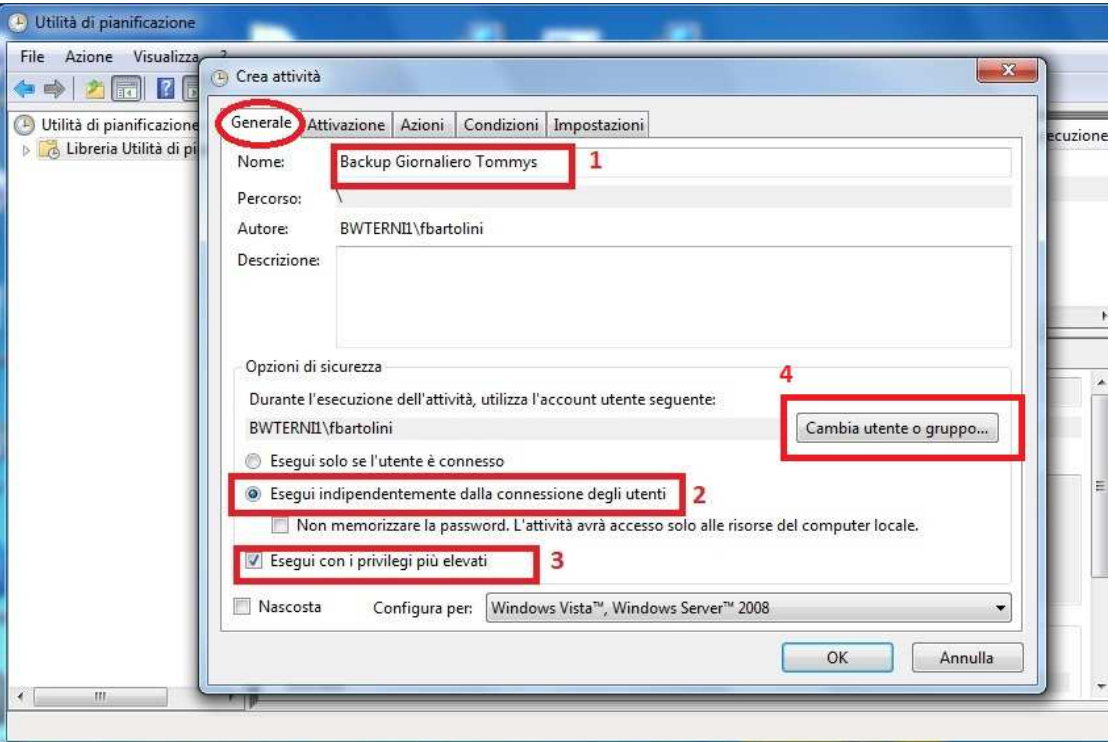

- Indicare come utente "SYSTEM" e cliccare su OK
- N.B. Per chi ha sistemi operativi precedenti (con la vecchia versione delle operazioni pianificate, l'utente è "NT AUTHORITY\SYSTEM".

Copyright 2012 ByteWare s.r.l. – Tutti I diritti riservati. Il presente documento è di proprietà della ByteWare s.r.l. e la sua riproduzione totale o parziale deve essere autorizzata per iscritto dalla ByteWare s.r.l. **Pagina 5** 

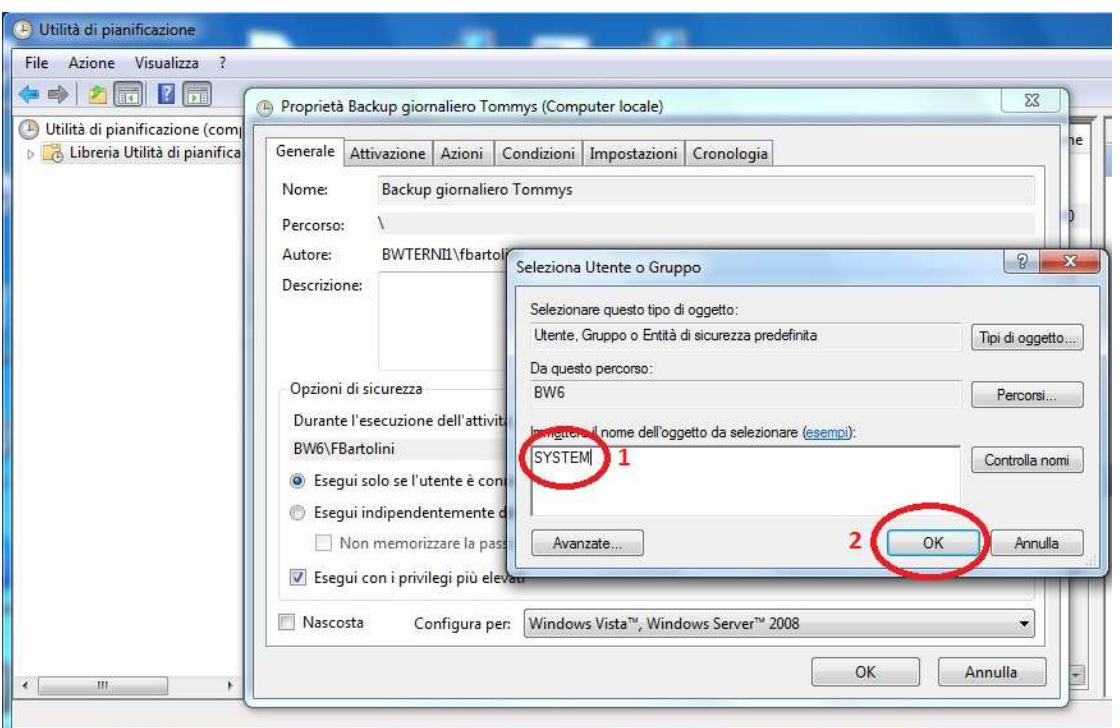

- Cliccare sulla scheda (in alto) "attivazione" e impostare:
- 1. Sulla frequenza: "giorno"
- 2. Su inizio cambiare l'ora impostando un orario in cui il server sia acceso e nessuno lavora.
- 3. Cliccare su OK.

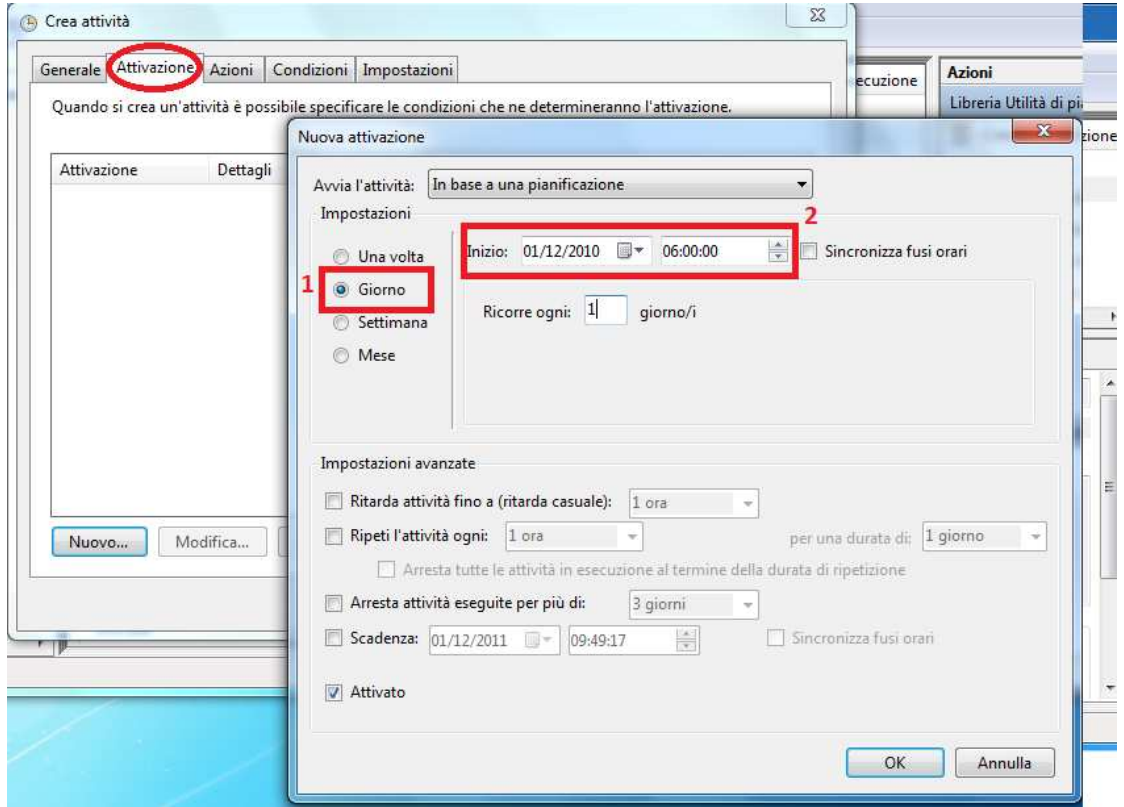

- Cliccare sulla scheda (in alto) "azioni"

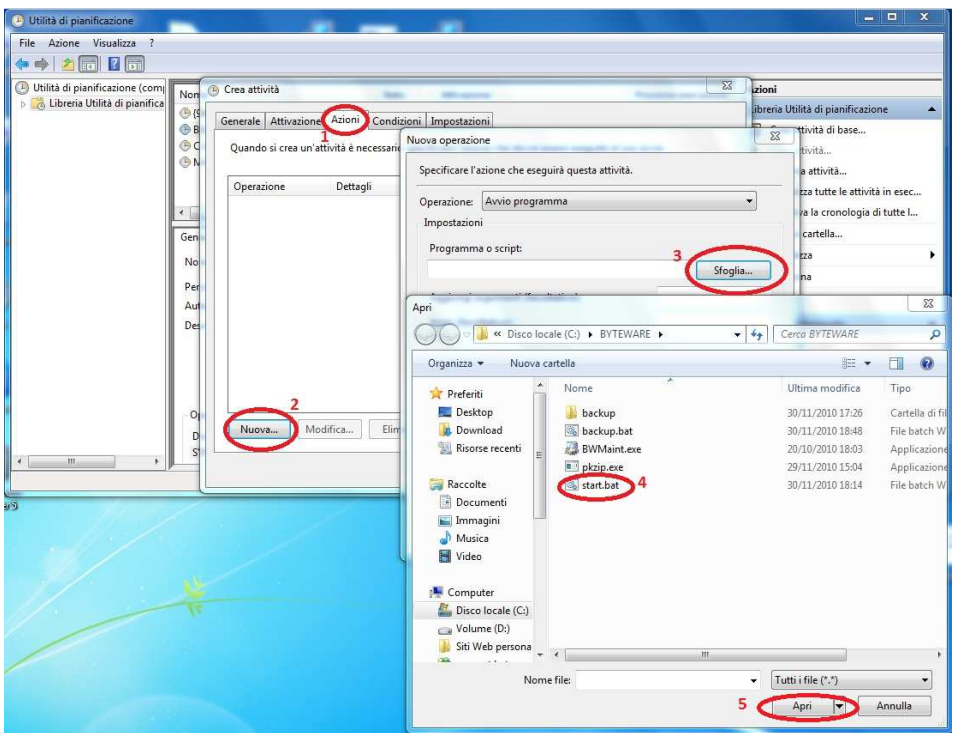

- Cliccare su nuova(2)->sfoglia(3)->start.bat(4)->Pulsante Apri(5)
- Indicare su Inizio: Il percorso che verrà automaticamente riportato nella casellina "Programma o script" (vedi esempio sotto)

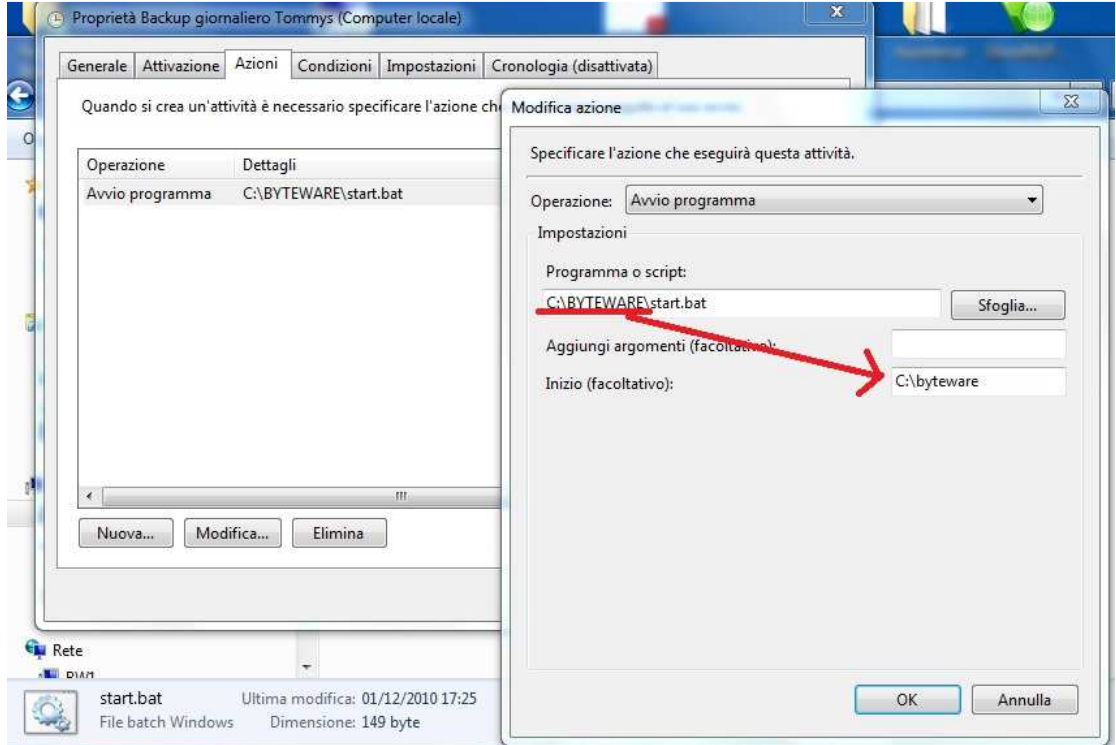

- Cliccare su OK
- Cliccare ancora su OK

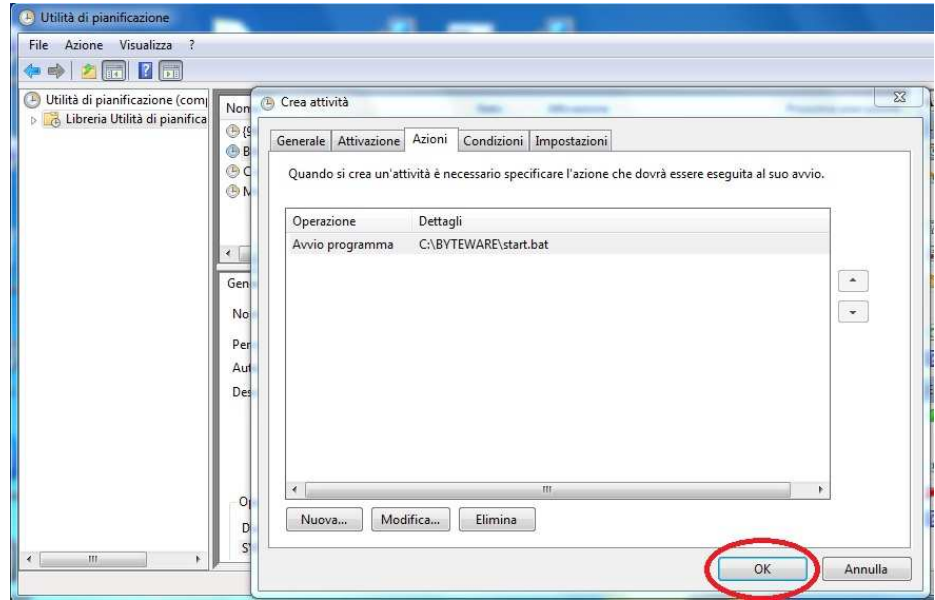

- Verifichiamo ora che il backup venga eseguito correttamente. Clicchiamo su "libreria utilità di pianificazione"(1) e su "Aggiorna"(2). Poi clicchiamo su "Backup giornaliero Tommys"(3) e su "Esegui"(4)

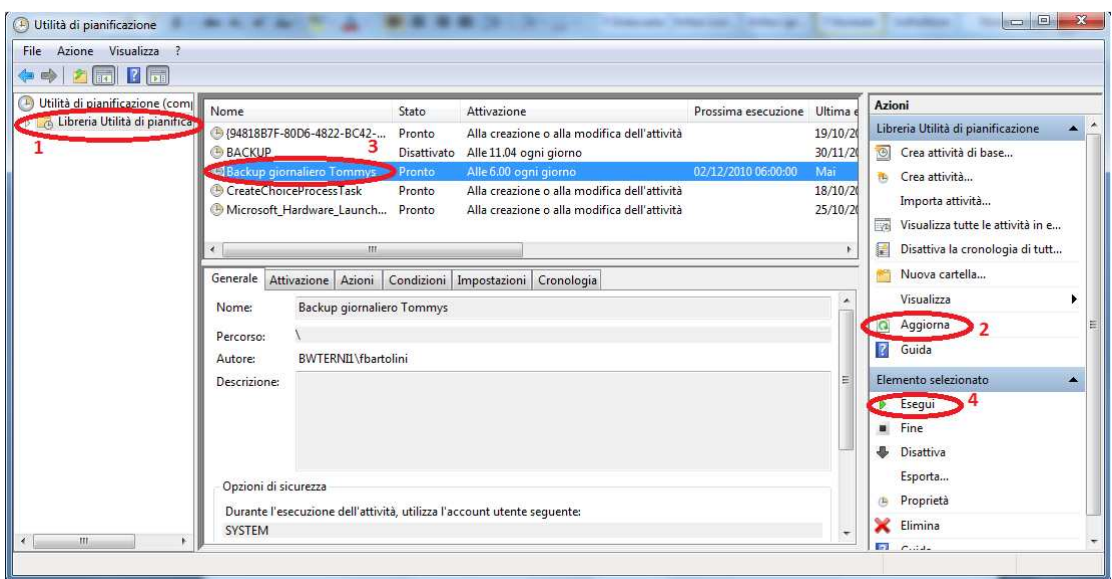

- Controllare lo stato(1) che ora dovrebbe essere "in esecuzione", cliccare "aggiorna"(2) a intervalli di qualche minuto, finchè sullo stato non appare "pronto" (che sta a significare che il processo ha finito.

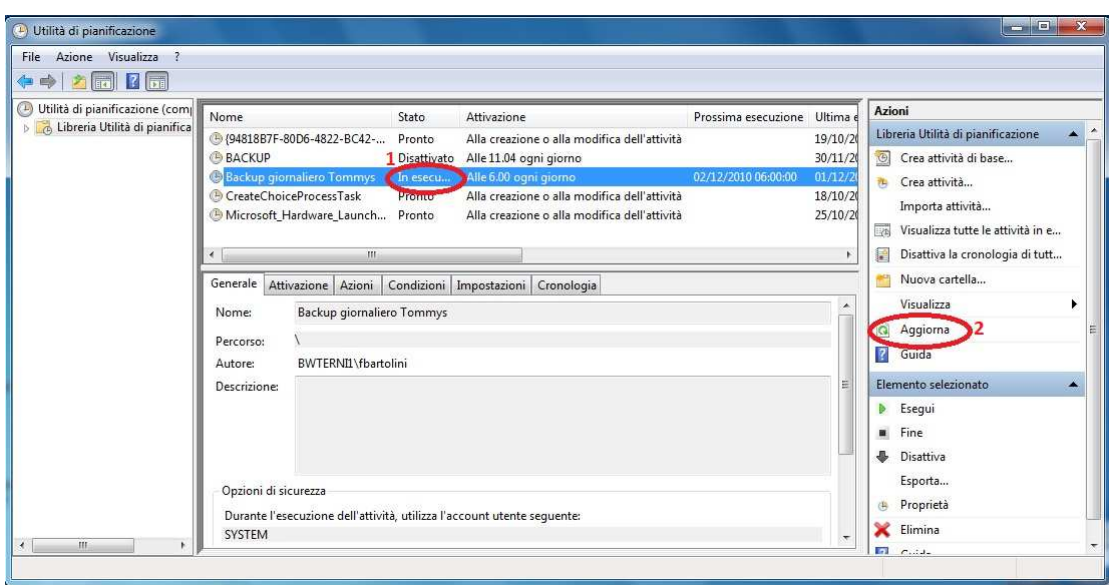

Verificare nella cartella Byteware che sia stata creata la cartella Backup e al suo

interno le varie cartelle dei DB salvati (all'interno di queste ci devono essere i file di backup del database), insieme alle cartelle dei db ci deve essere anche la cartella report, al suo interno ci sono i file di log dei backup che devono essere verificati giornalmente da una persona incaricata.

E' consigliato fare un collegamento a questa cartella sul desktop per poterla consultare più facilmente.

 Nelle cartella report ci deve essere anche un'altra cartella "Checkdb" dove all'interno ci sono i log delle verifiche fatte sui db, anche questi vanno verificati giornalmente.

### **Verifica File di log backup giornaliero**

Andiamo ora ad esaminare i file di log creati. Il nome sarà sempre ALL\_FullBackup\_"giorno"\_"ora".txt

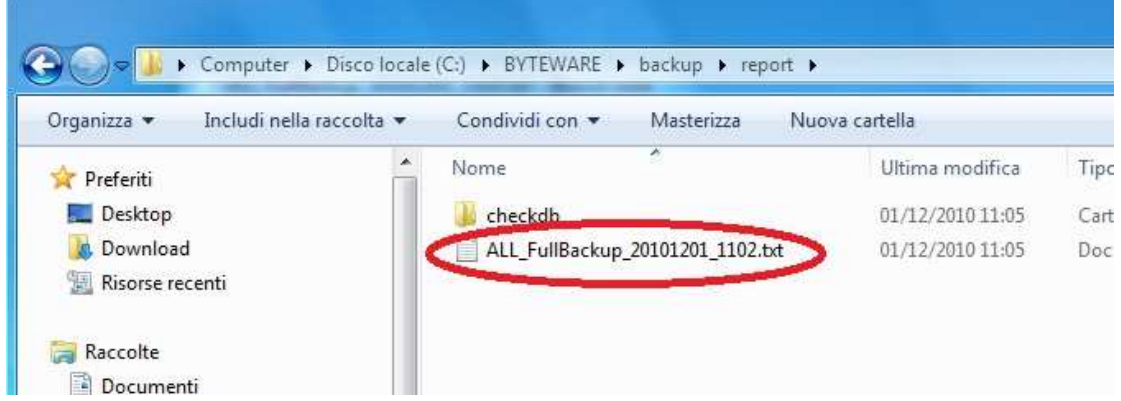

Vediamo ora cosa c'è scritto dentro.

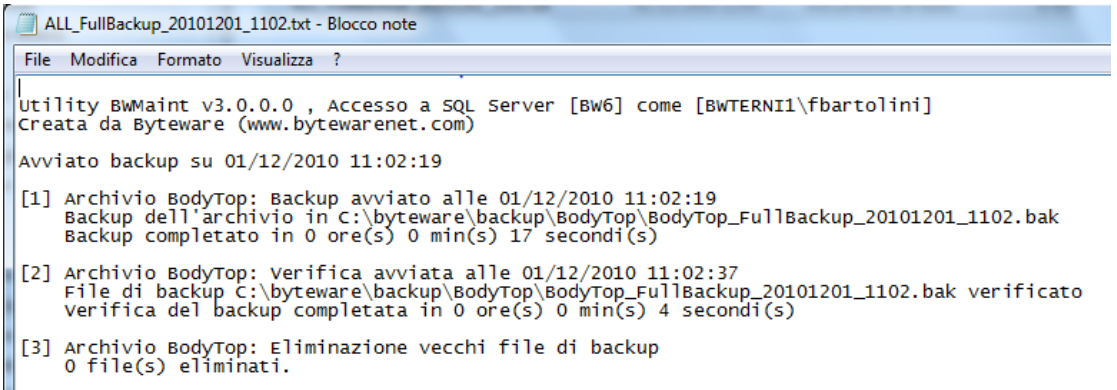

Per ogni db che viene salvato c'è un primo messaggio che attesta che il db è stato salvato e in quanto tempo, controllare sempre che non ci siano messaggi di errore.

Poi c'è un secondo messaggio che attesta l'avvenuta verifica e in quanto tempo, controllare se ci sono messaggi di errore.

In fine c'è un terzo messaggio dove il programma di backup va ad eliminare il salvataggi più vecchi di una settimana.

Nella cartella checkdb invece troviamo un altro file di log ALL\_checkDB\_"giorno"\_"ora".txt

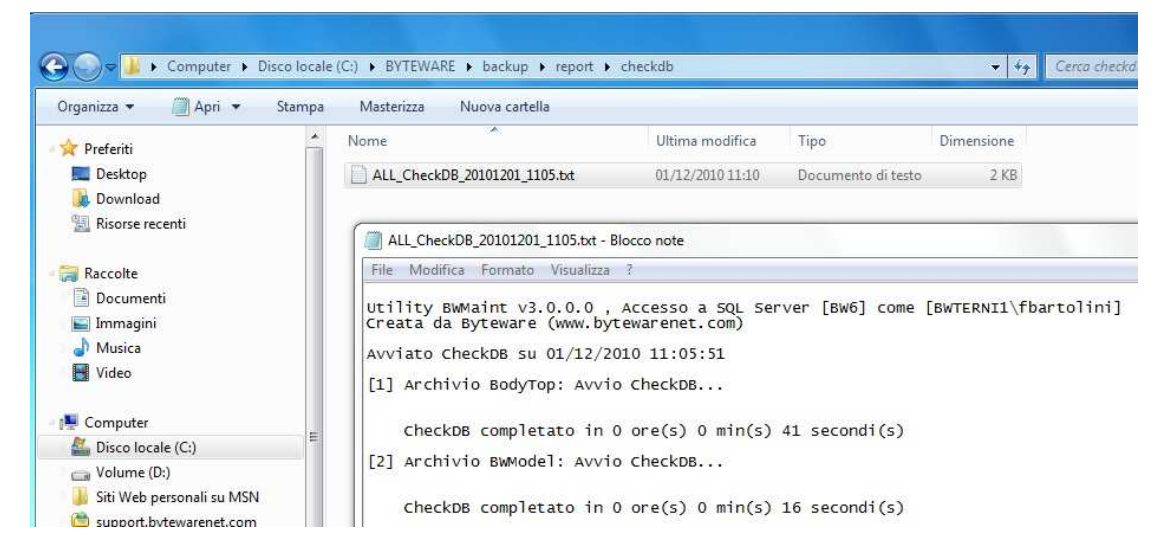

Per ogni Db controllato vediamo l'esito e il tempo impiegato per il controllo, verificare sempre che non ci siano messaggi di errore.

#### **Impostazione manutenzione database MENSILE:**

Questa operazione riorganizza la struttura degli indici del database, velocizzando il funzionamento.

- Aprire la cartelle "byteware" precedentemente creata
- Cliccare con il tasto destro sul file startM.bat

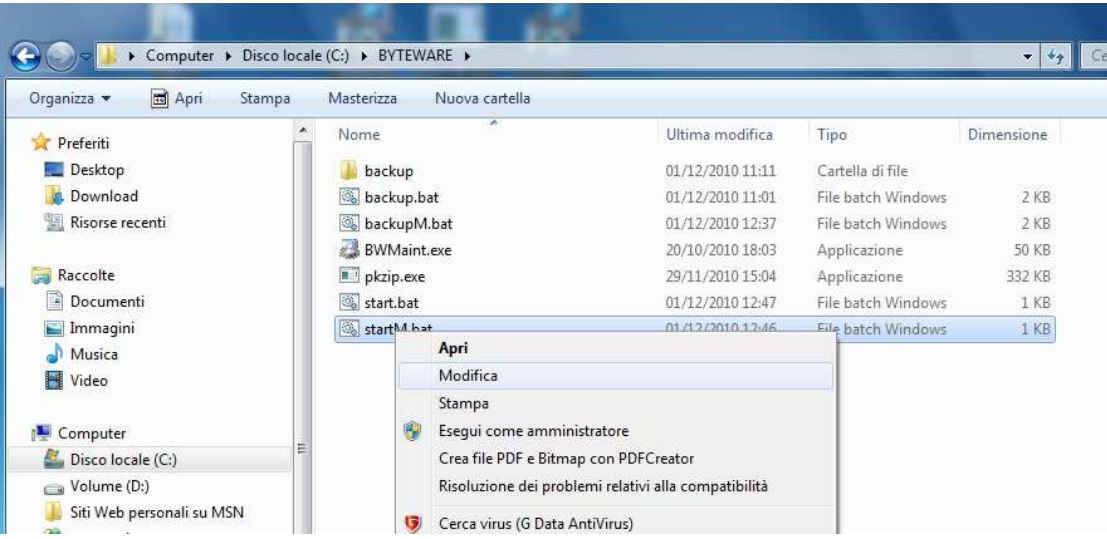

- Cliccare su modifica

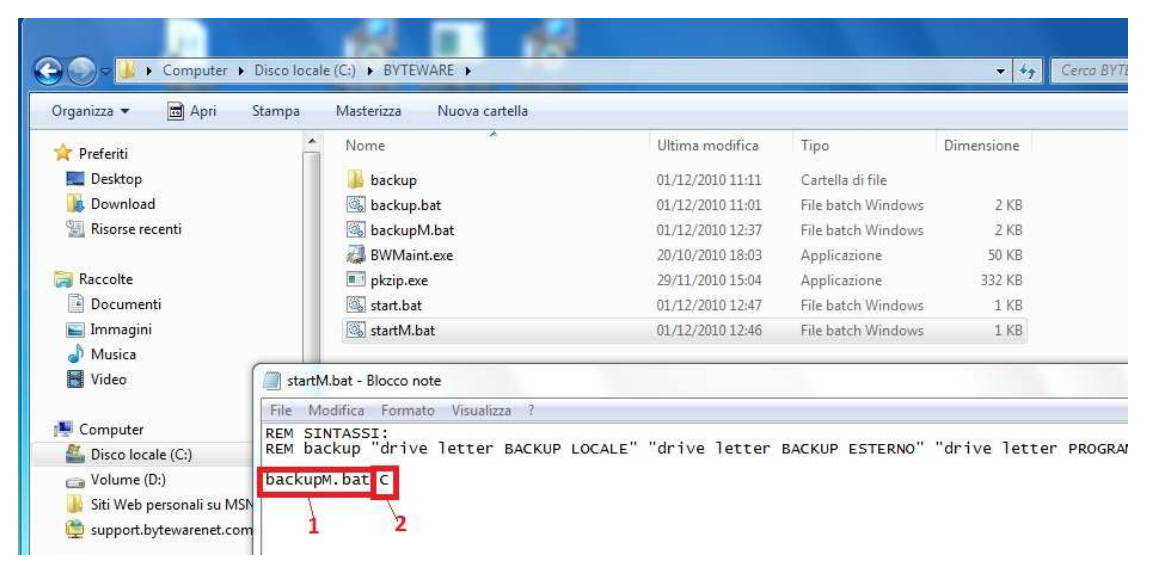

- Il primo parametro non deve essere modificato, nel secondo indicare la lettera del disco fisso dove è stata creata la cartella "Byteware"(es. C).

#### **Pianificazione processo manutenzione database mensile:**

Andiamo ad impostare un processo di manutenzione mensile dalle operazioni pianificate di windows. Le foto che troverete di seguito sono relative al sistema di operazioni pianificate presente in windows 7, windows vista e su sistemi operativi server recenti.

Se si dispone di macchine con sistemi operativi meno recenti le finestre di impostazione saranno sicuramente diverse ma i parametri da immettere rimarranno gli stessi.

Cliccare su Start

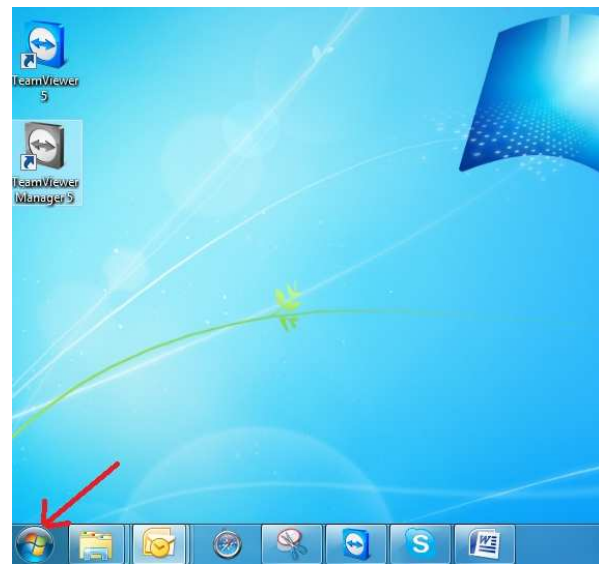

- Selezionare "tutti i programmi"->"accessori"->"utilità di sistema"->"utilità di pianificazione"

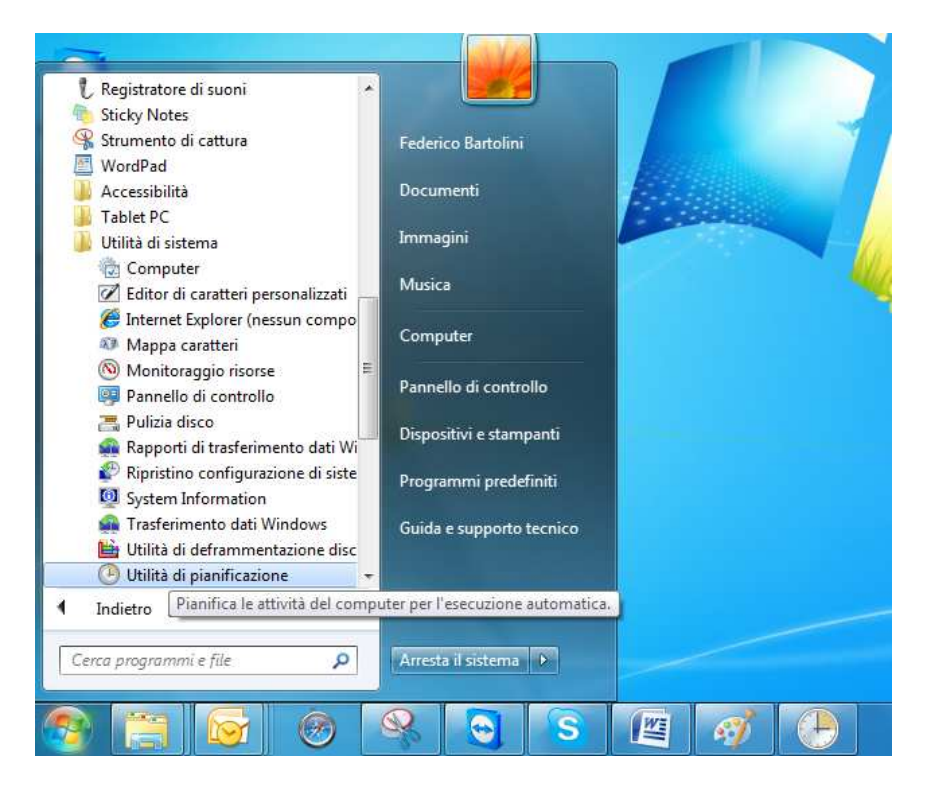

Cliccare su "crea attività"

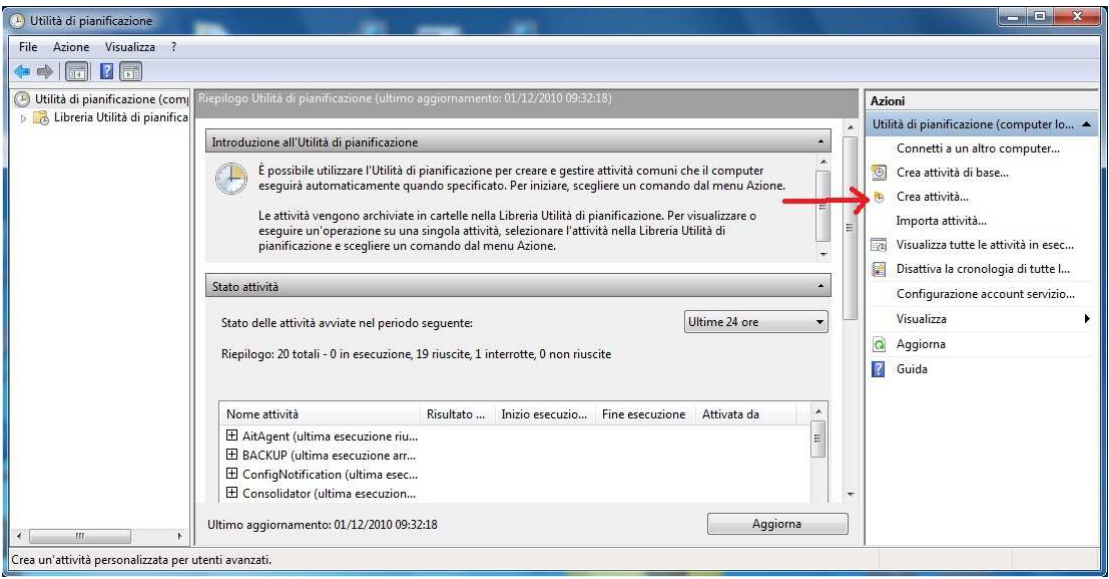

- 1. Nella scheda "generale" (in alto), Digitare sul campo "nome:" "Manutenzione mensile Tommys".
- 2. Spuntare "Esegui indipendentemente dalla connessione degli utenti"
- 3. Spuntare "Esegui con i privilegi più elevati"
- 4. Cliccare su "cambia utente o gruppo"

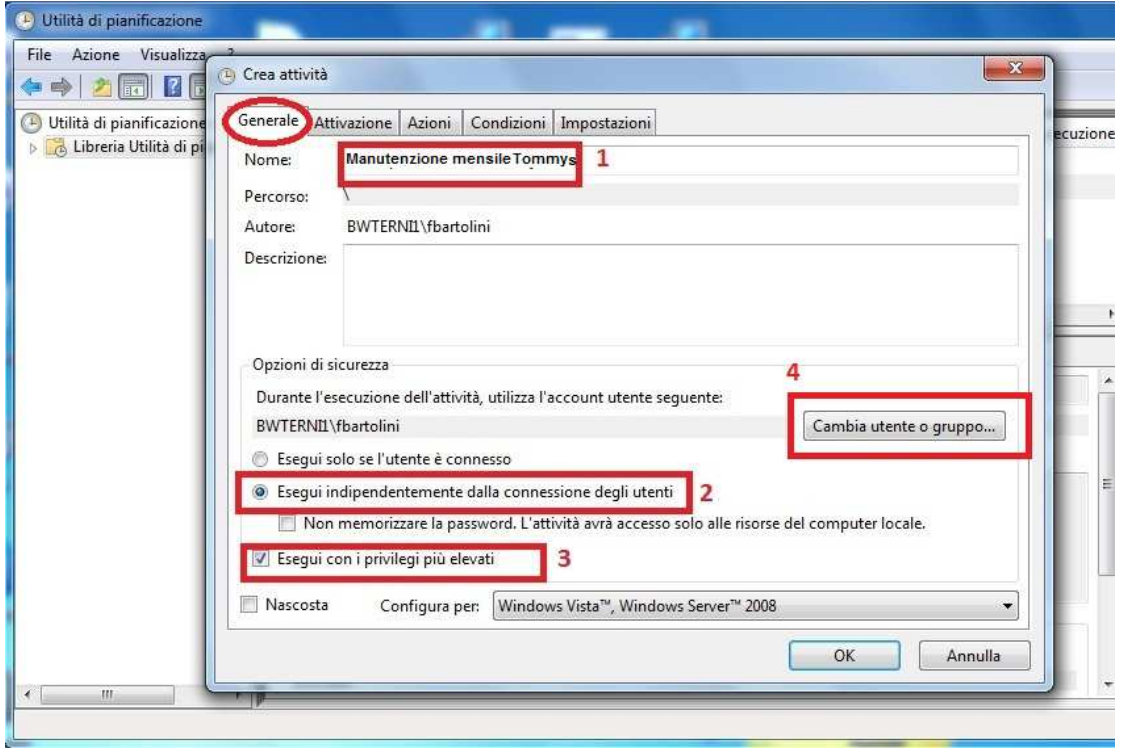

- Indicare come utente "SYSTEM" e cliccare su OK
- N.B. Per chi ha sistemi operativi precedenti (con la vecchia versione delle operazioni pianificate, l'utente è "NT AUTHORITY\SYSTEM".

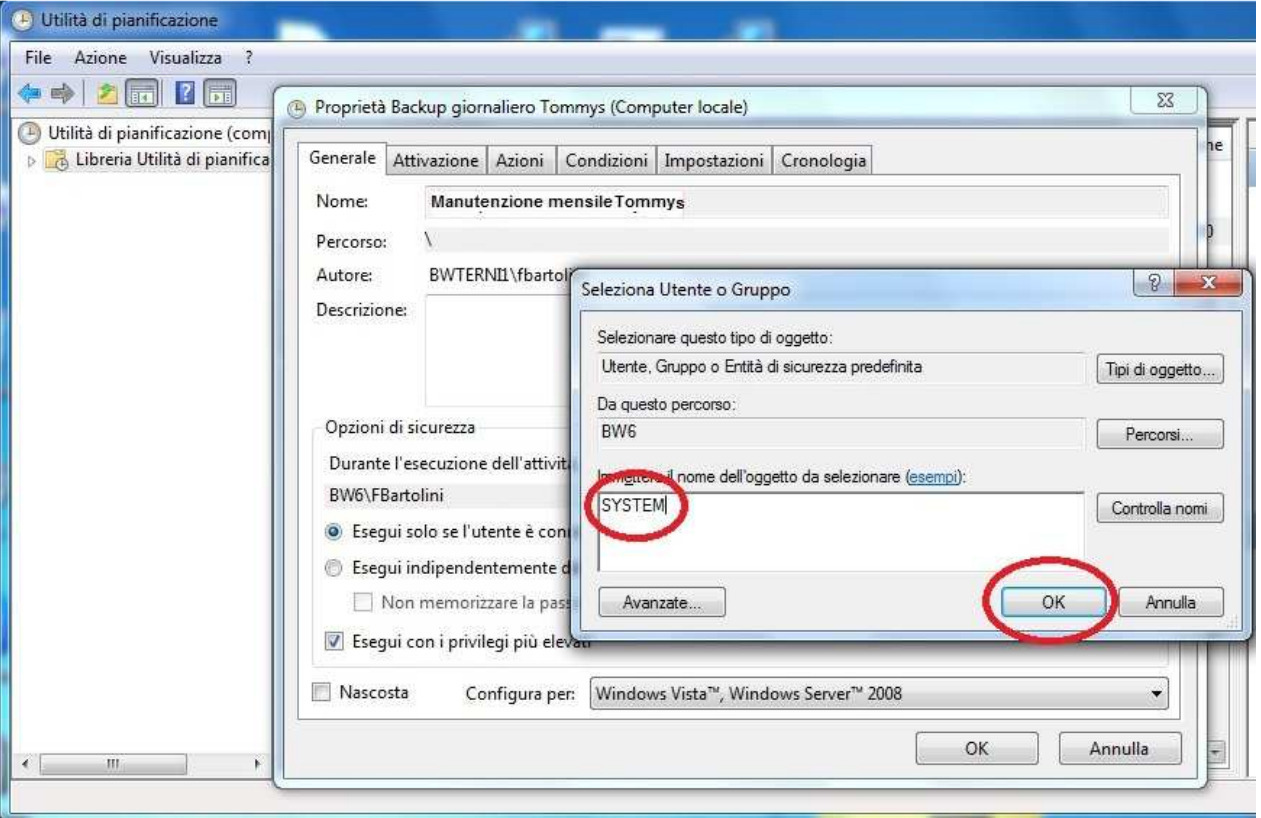

- Cliccare sulla scheda (in alto) "attivazione" e impostare:
- 1. Sulla frequenza: "giorno"
- 2. Su inizio cambiare l'ora impostando un orario successivo di almeno 30 minuti all'orario del backup giornaliero. E' preferibile che nessuno lavori.
- 3. Impostare "su ricorre ogni" 30 giorni.
- 4. Cliccare su OK.

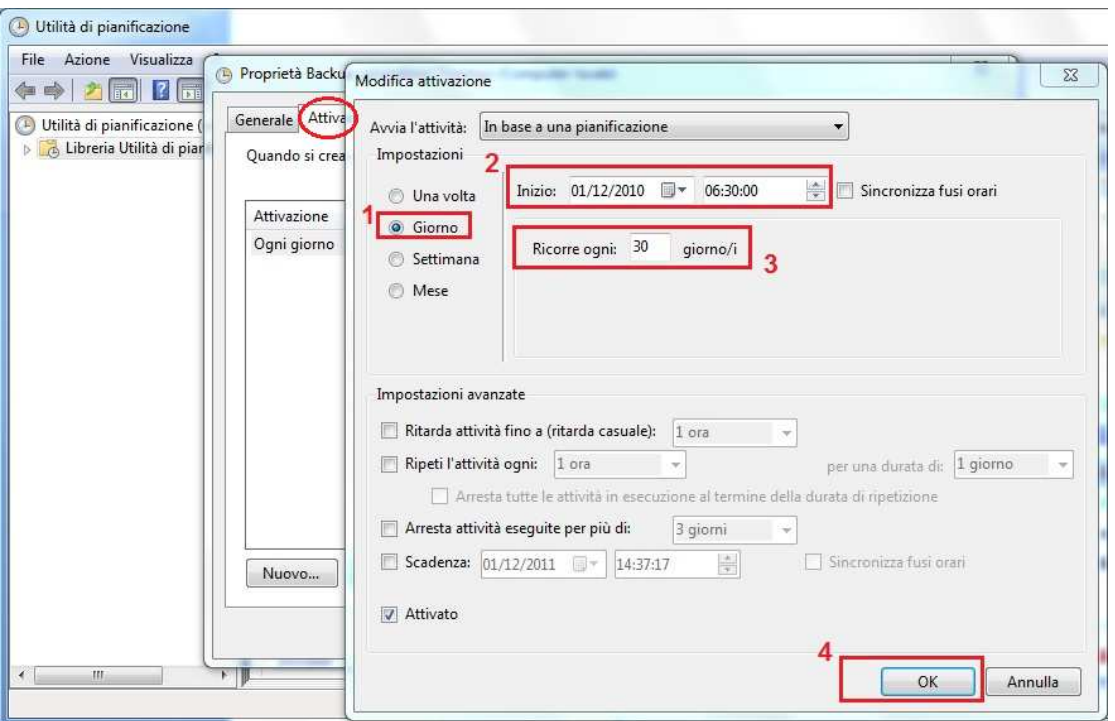

- Cliccare sulla scheda (in alto) "azioni"

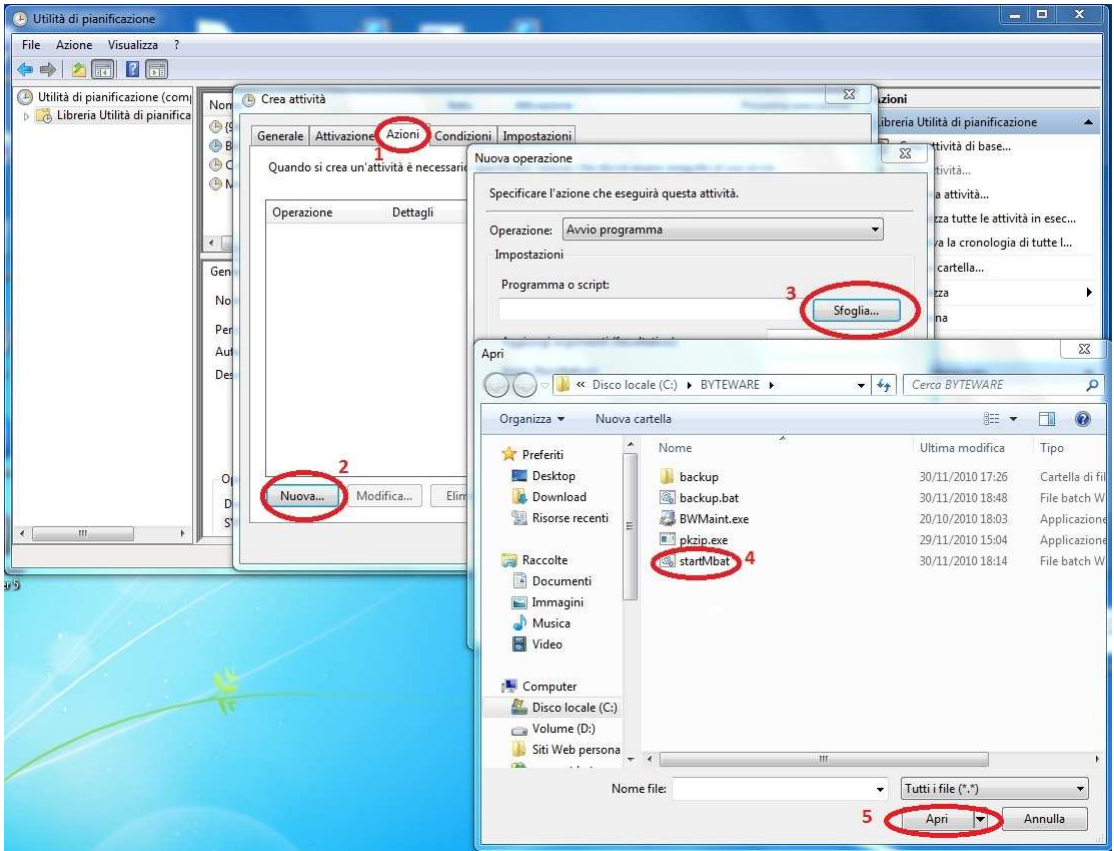

- Cliccare su nuova(2)->sfoglia(3)->startM.bat(4)->Pulsante Apri(5)
- Indicare su Inizio: Il percorso che verrà automaticamente riportato nella casellina "Programma o script" (vedi esempio sotto)

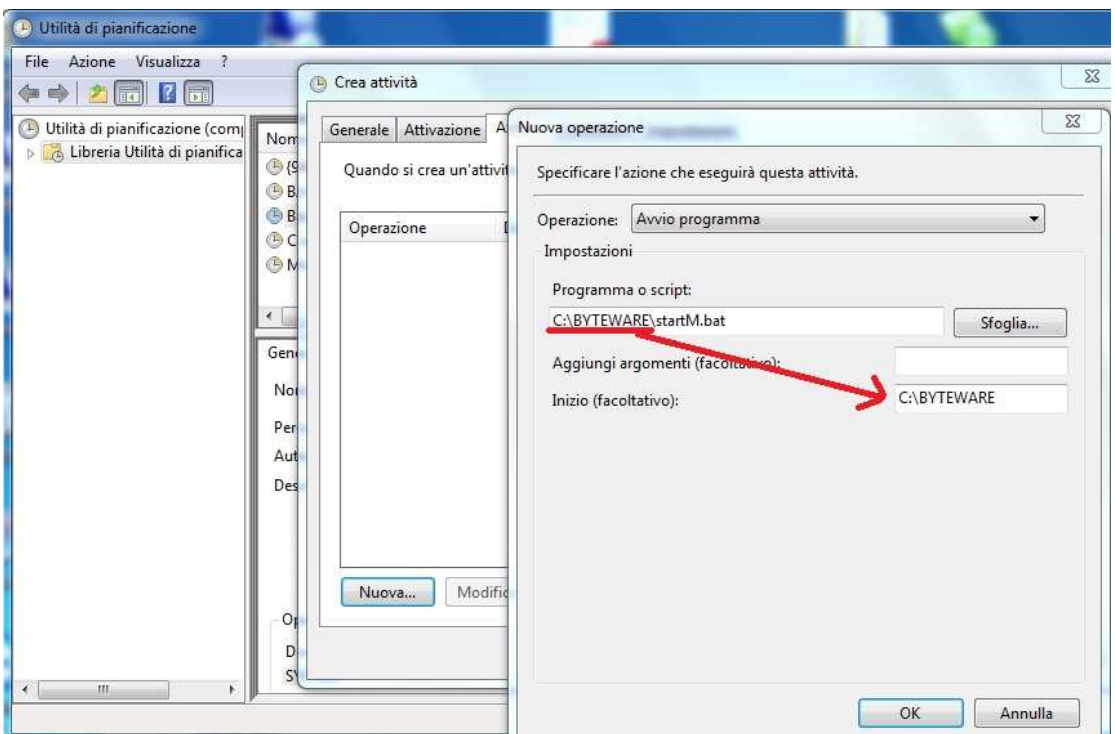

- Cliccare su OK
- Cliccare ancora su OK

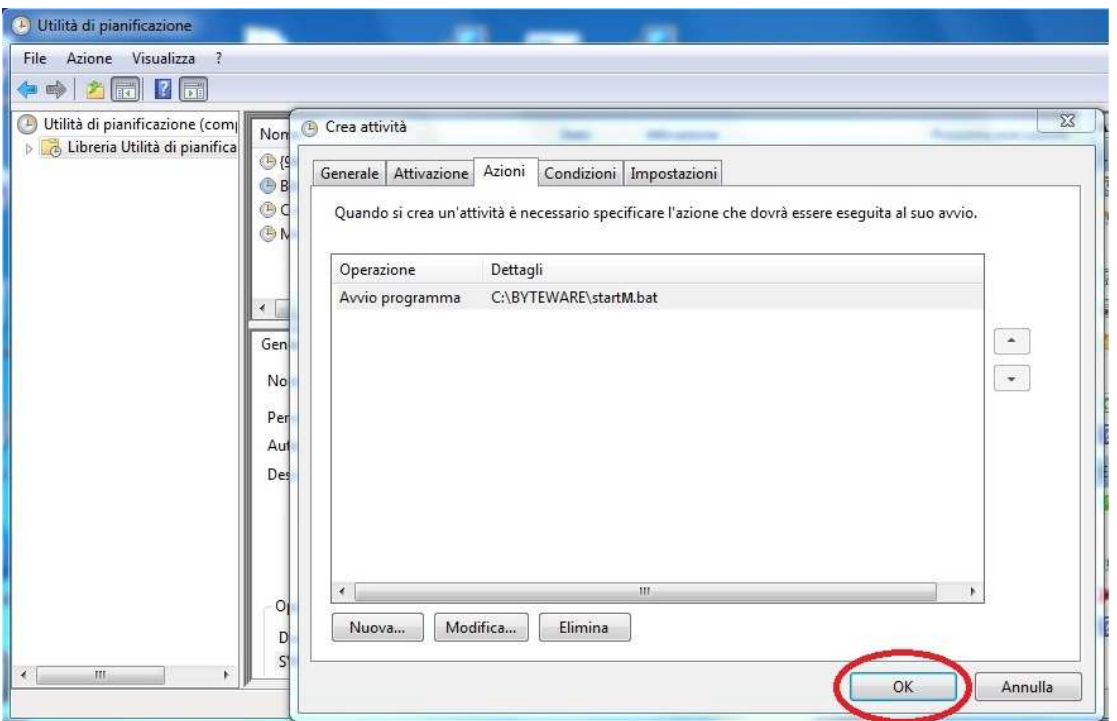

- Verifichiamo ora che il backup venga eseguito correttamente. Clicchiamo su "libreria utilità di pianificazione"(1) e su "Aggiorna"(2). Poi clicchiamo su "Manutenzione mensile Tommys"(3) e su "Esegui"(4)

Copyright 2012 ByteWare s.r.l. – Tutti I diritti riservati. Il presente documento è di proprietà della ByteWare s.r.l. e la sua riproduzione totale o parziale deve essere autorizzata per iscritto dalla ByteWare s.r.l. **Pagina 16** 

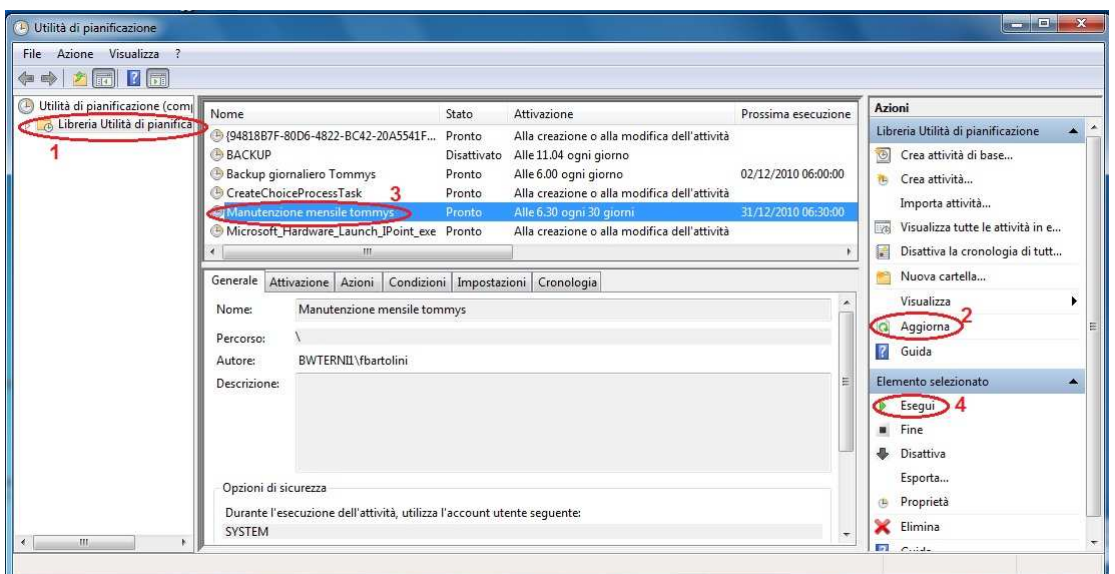

- Controllare lo stato(1) che ora dovrebbe essere "in esecuzione", cliccare "aggiorna"(2) a intervalli di qualche minuto, finchè sullo stato non appare "pronto" (che sta a significare che il processo ha finito).

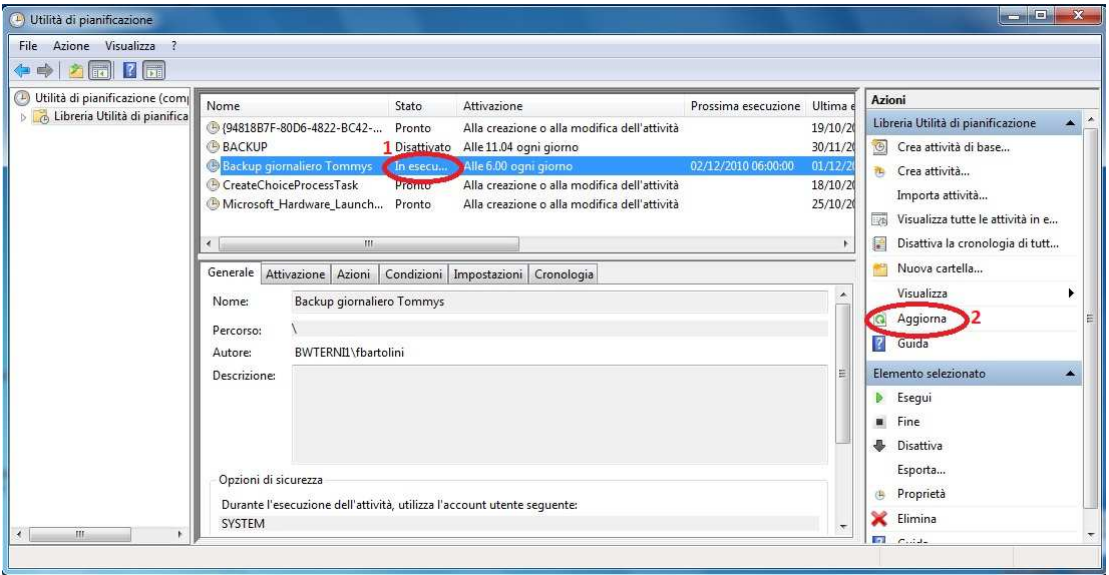

### **Verifica file di log manutenzione database mensile**

Andiamo ora ad esaminare i file di log creati:

nella cartella report è stata creata una cartella "reindex" e al suo interno c'è il file ALL\_USER\_REINDEX\_"data"\_"ora".txt

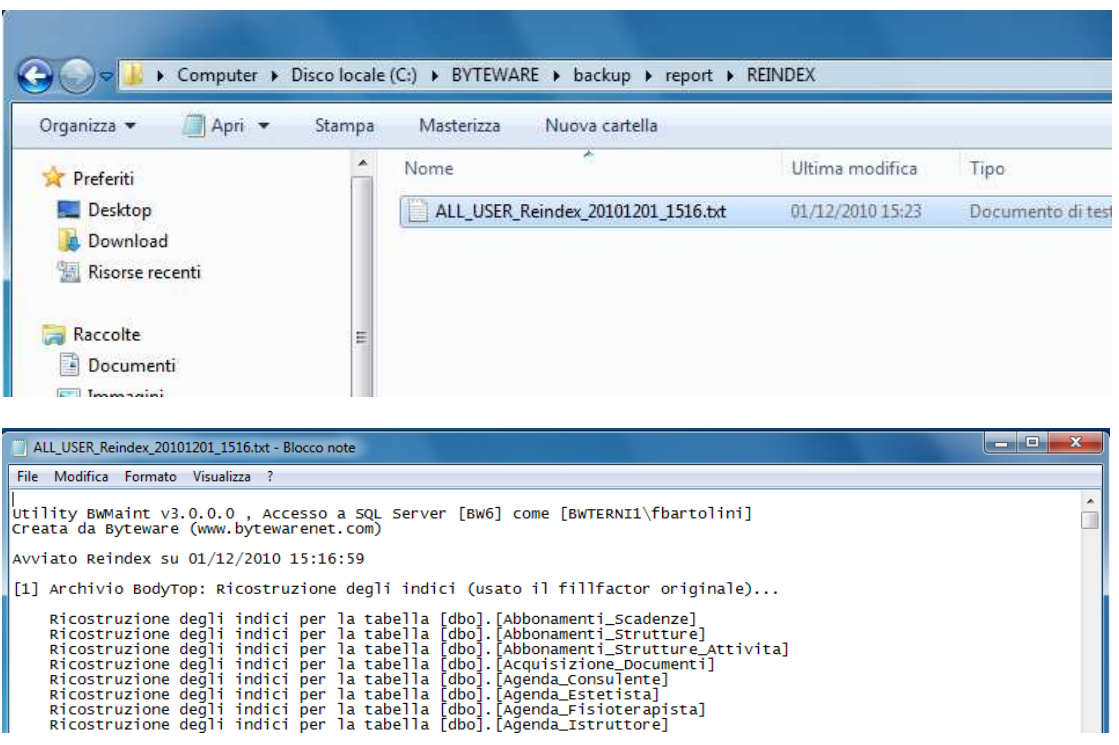

Scorrere il file e andare a verificare se al termine dell'elaborazione di ogni db ci sono segnalazioni di anomalie

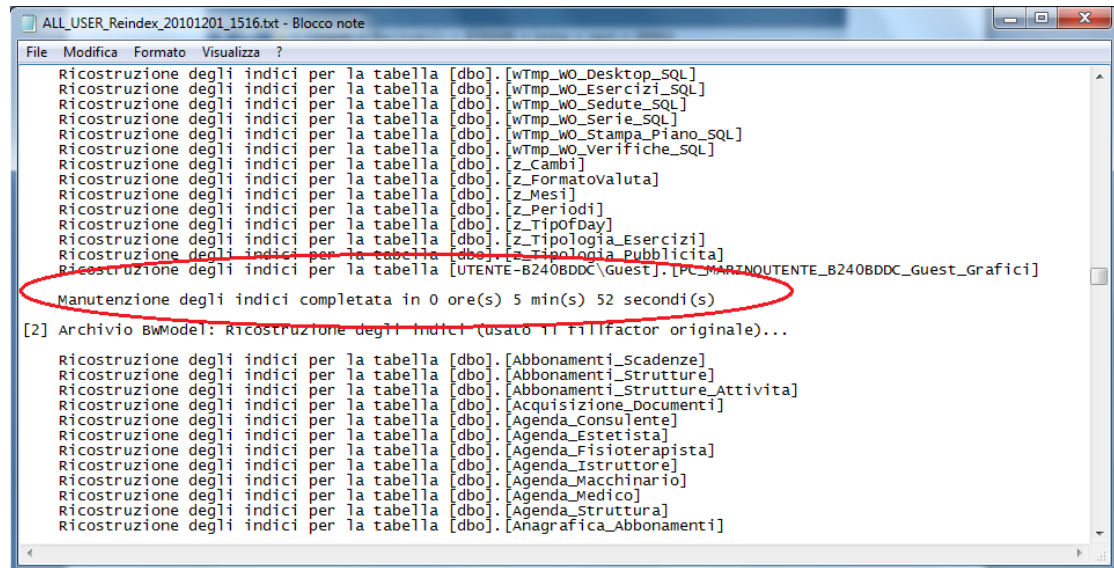

Sempre nella cartella report deve essere stata creata un'altra cartella "reorg" e al suo interno c'è il file ALL\_USER\_Reorg\_"data"\_"ora".txt

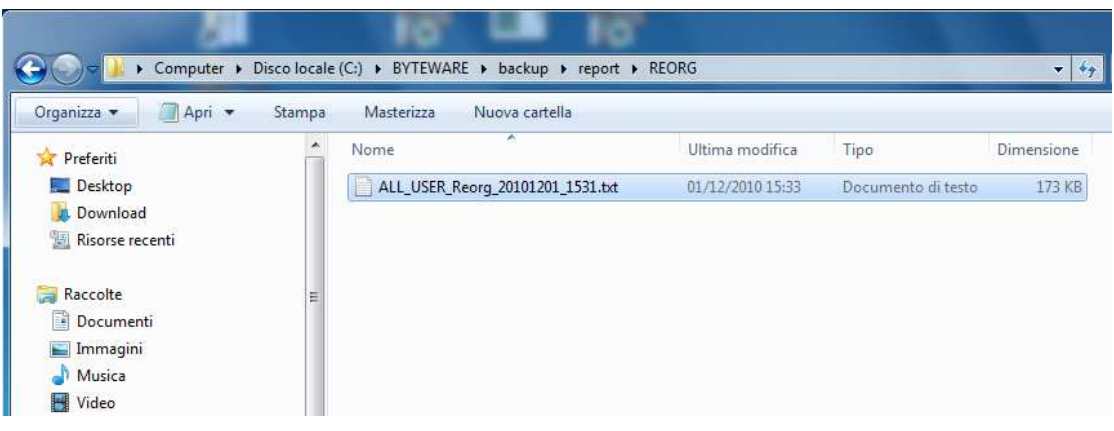

Aprirlo

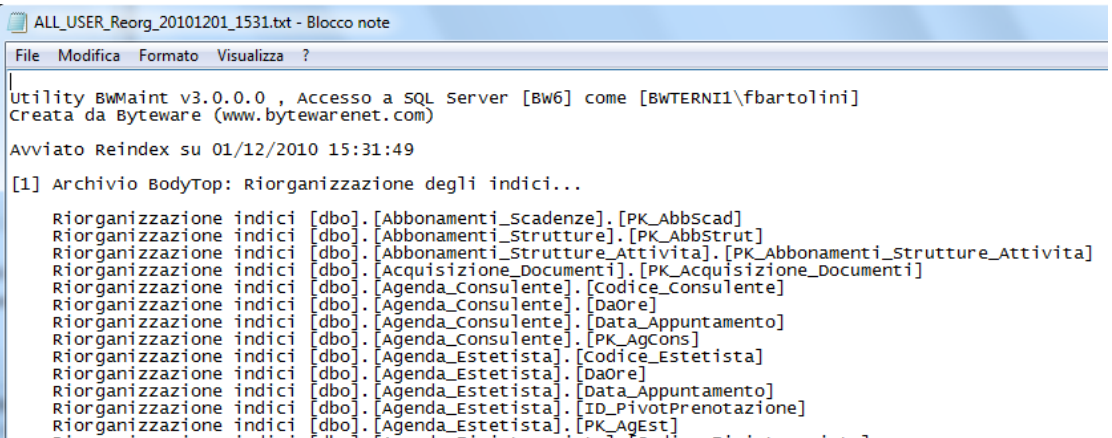

Scorrere il file e andare a verificare se al termine dell'elaborazione di ogni db ci sono segnalazioni di anomalie

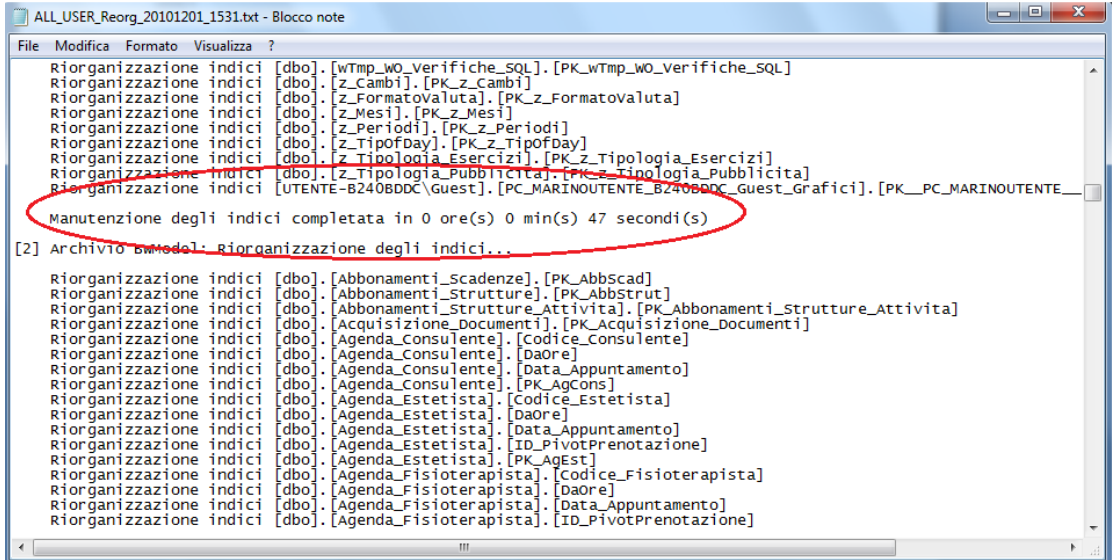

Copyright 2012 ByteWare s.r.l. – Tutti I diritti riservati. Il presente documento è di proprietà della ByteWare s.r.l. e la sua riproduzione totale o parziale deve essere autorizzata per iscritto dalla ByteWare s.r.l. **Pagina 19** Pagina 19